# 新北師生玩「PaGamO」 (教師操作)

德音國小 張原禎

# 登入「[新北市親師生平台](http://pts.ntpc.edu.tw/)」

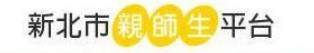

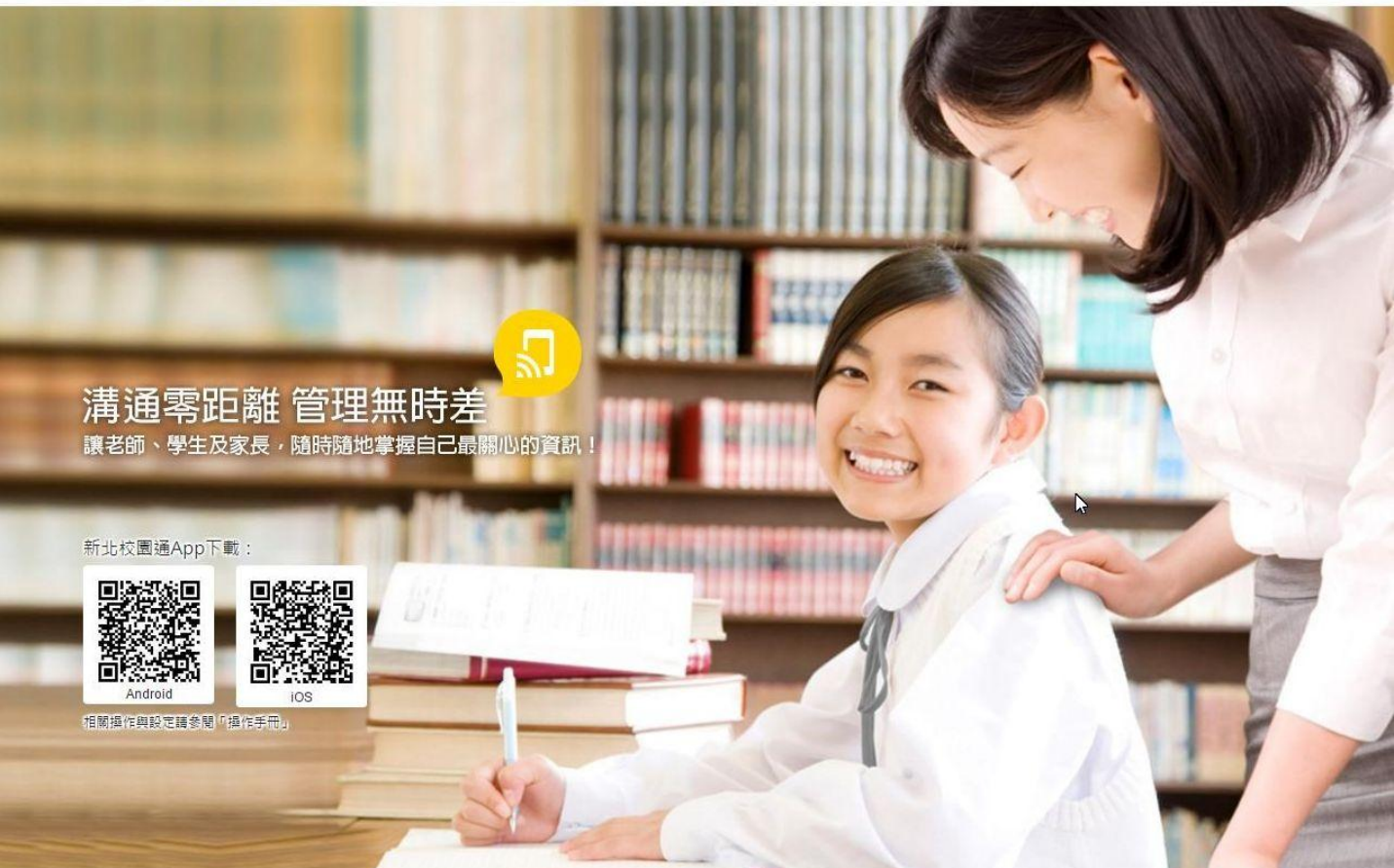

© 2015 新北市教育局 All right reserved. 操作手冊 | 改版記錄

### 帳號與密碼

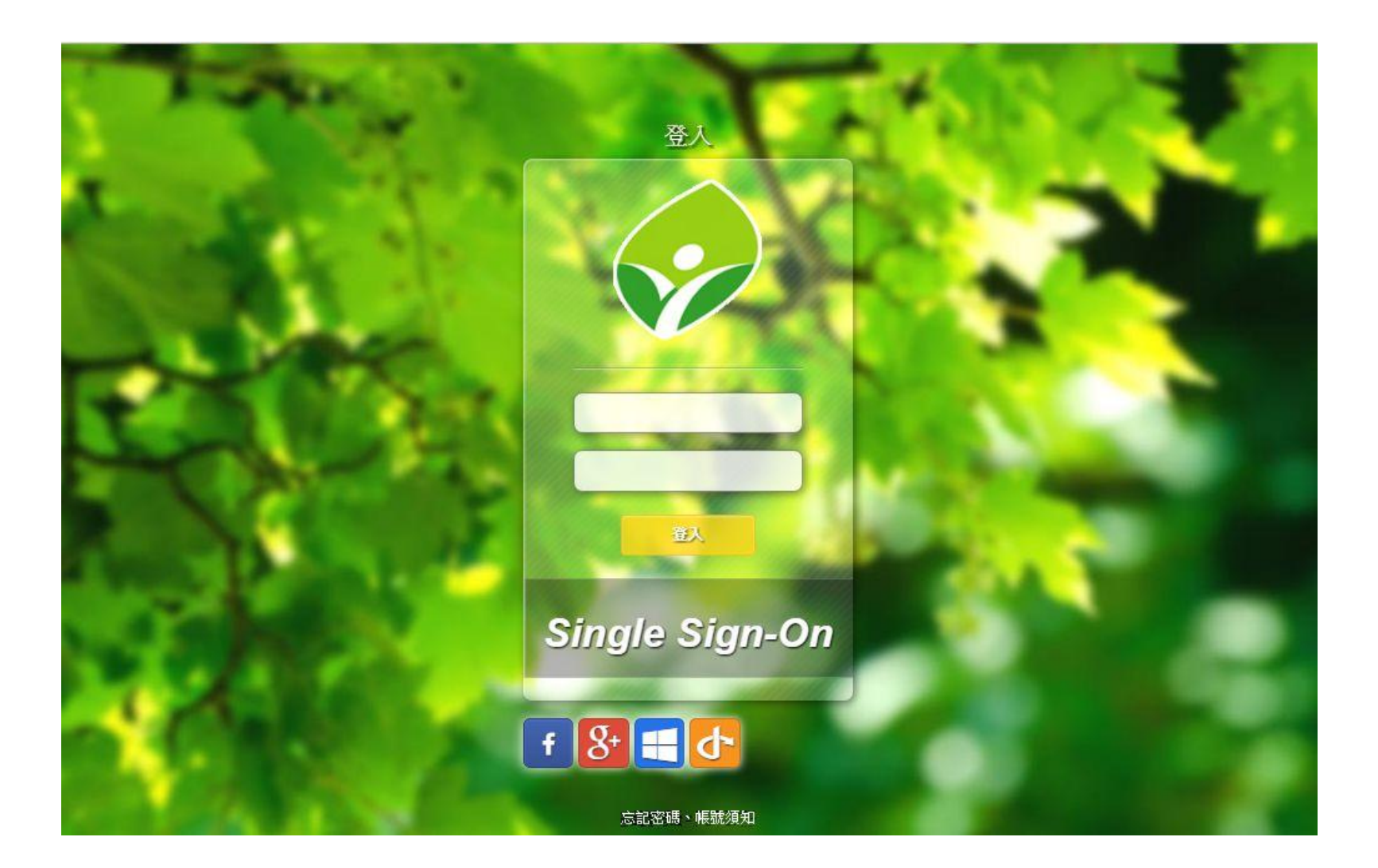

# [「新北市親師生平台](http://pts.ntpc.edu.tw/)」

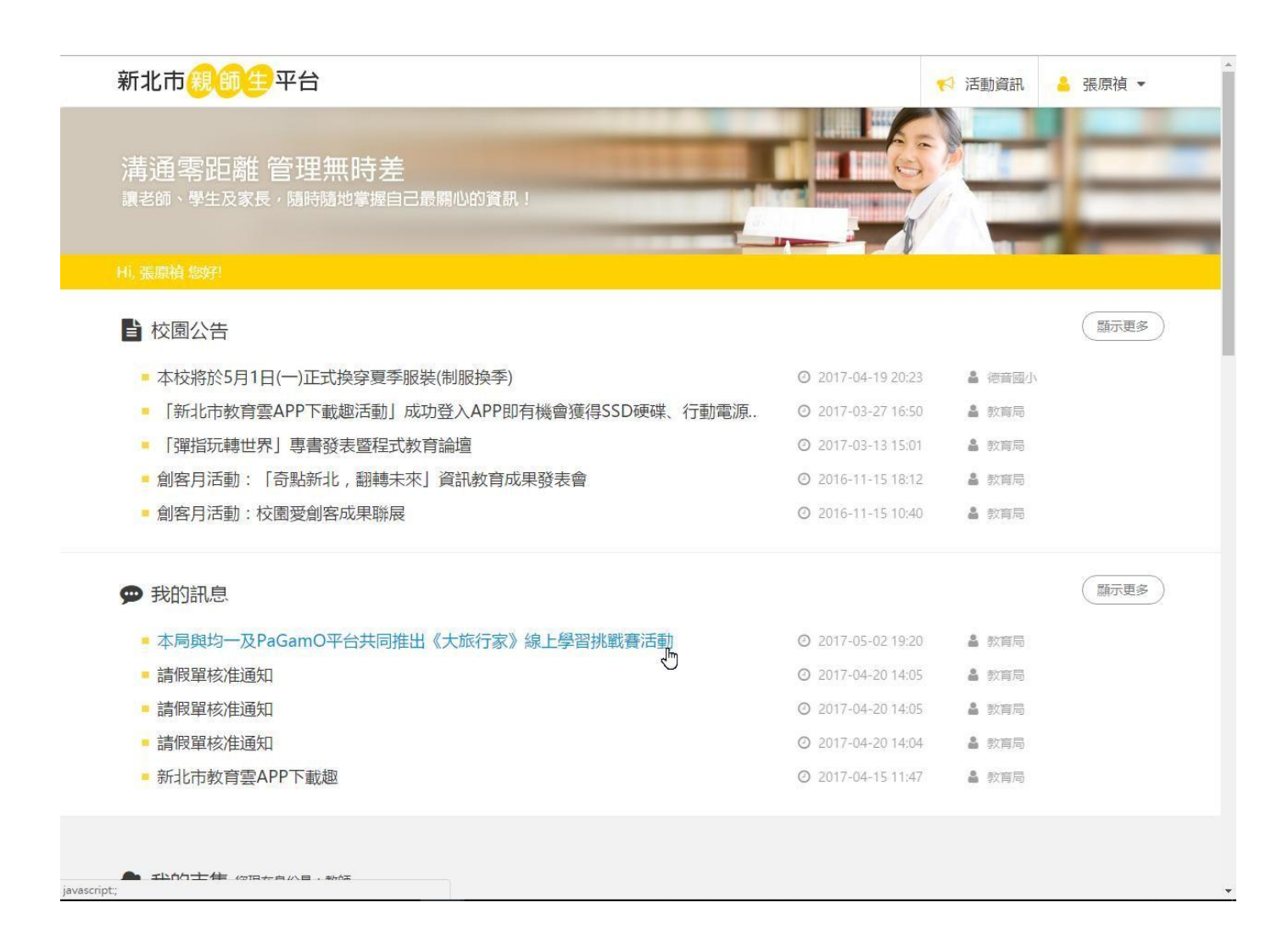

## 「[新北市親師生平台](http://pts.ntpc.edu.tw/)」多元服務

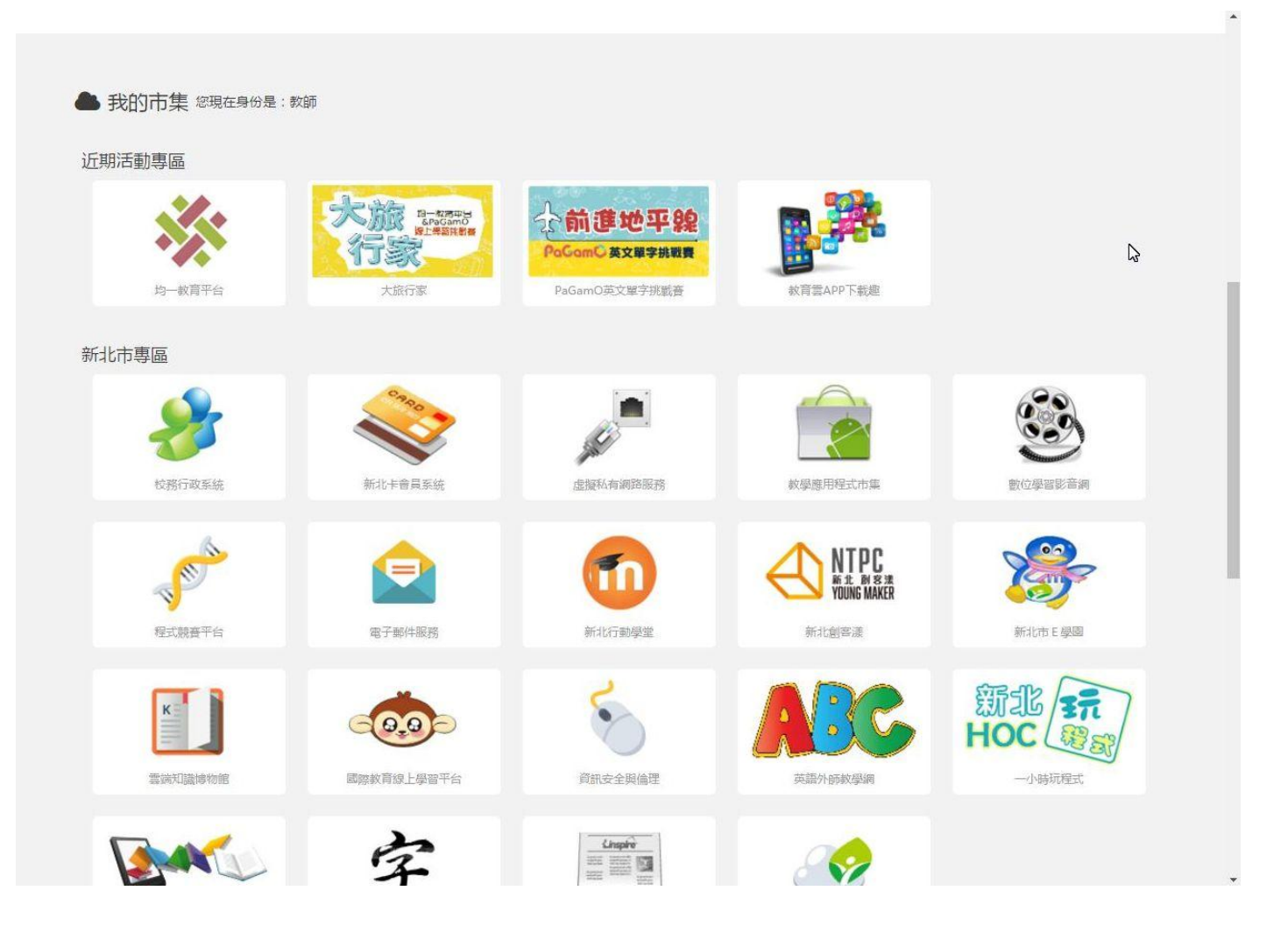

# 下方圖示加入最愛或點選開啟

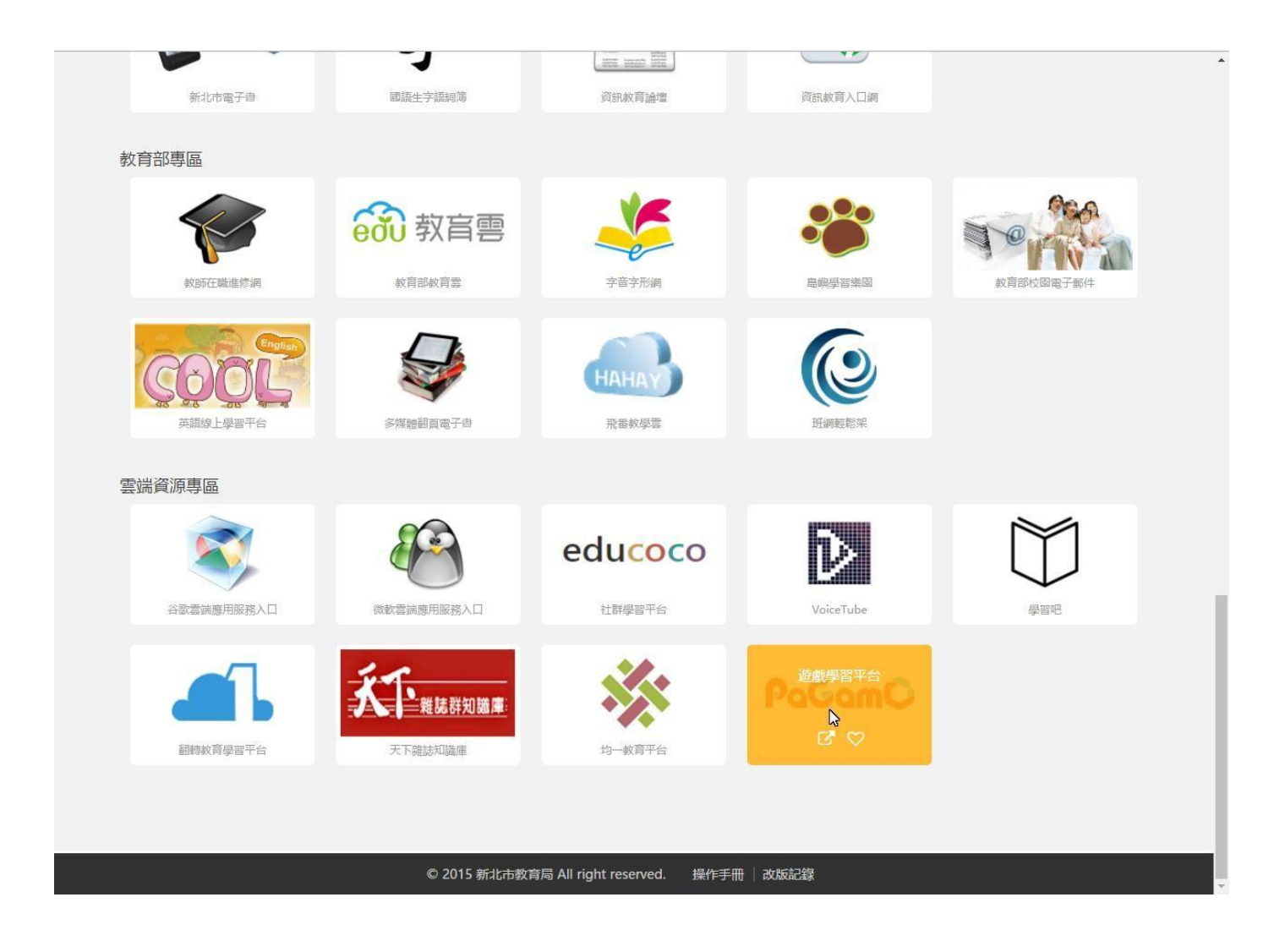

### 允許授權

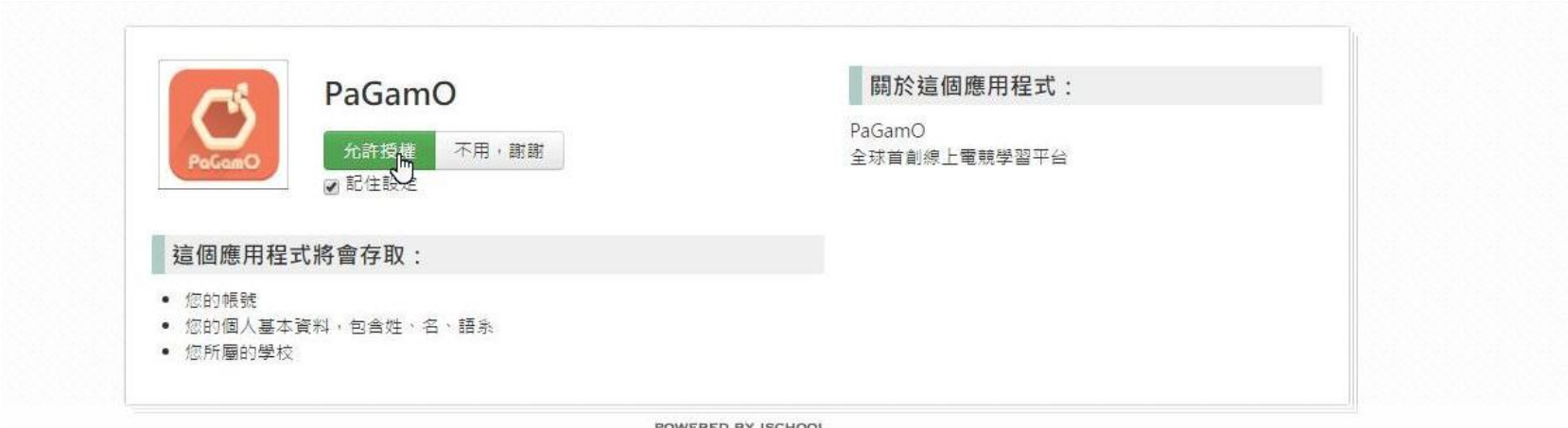

# 連結到「[PaGamO](https://www.pagamo.org/)」,進入遊戲

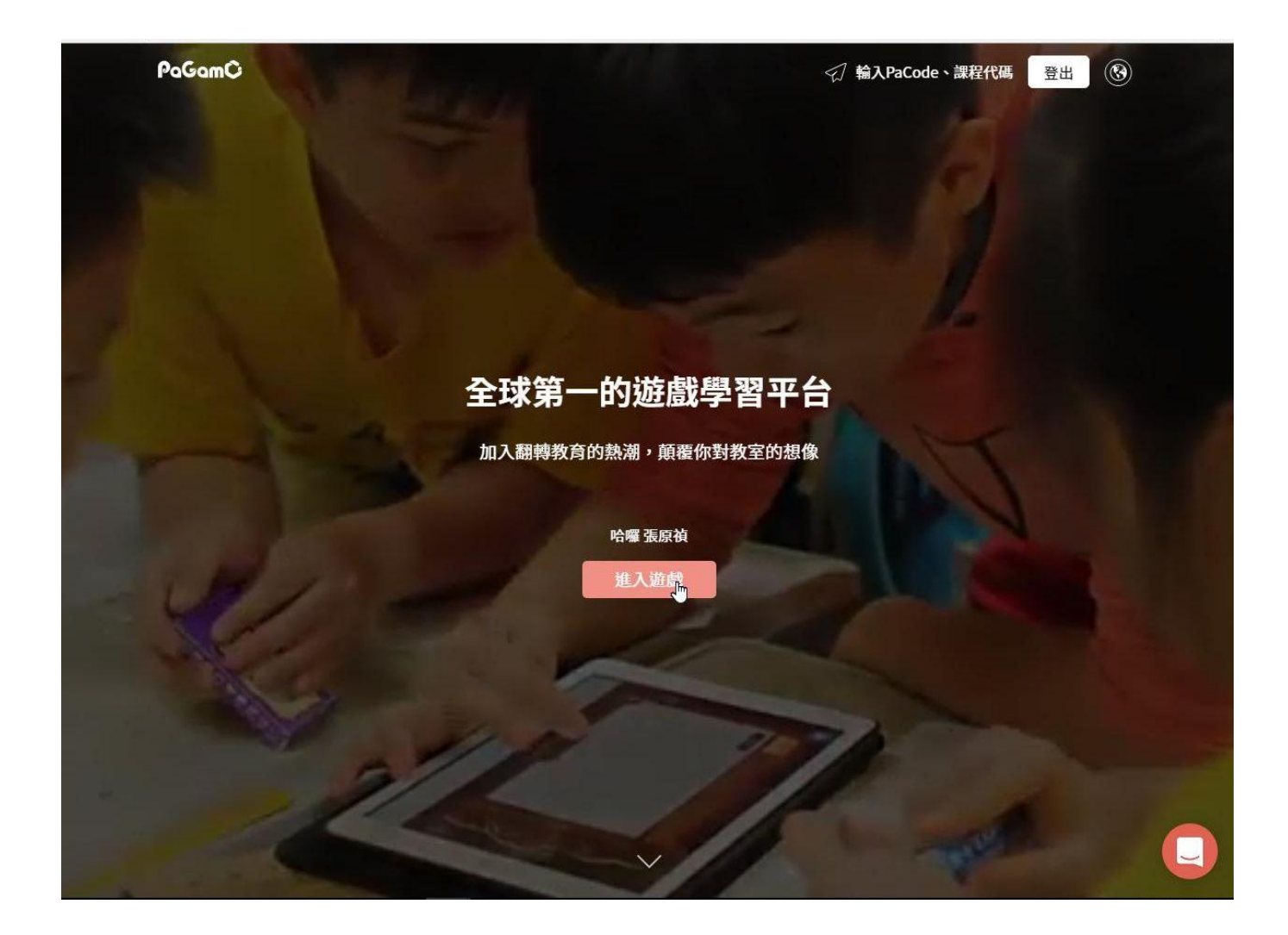

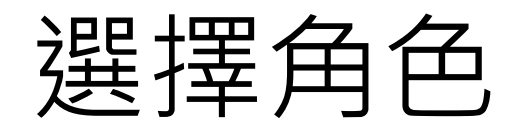

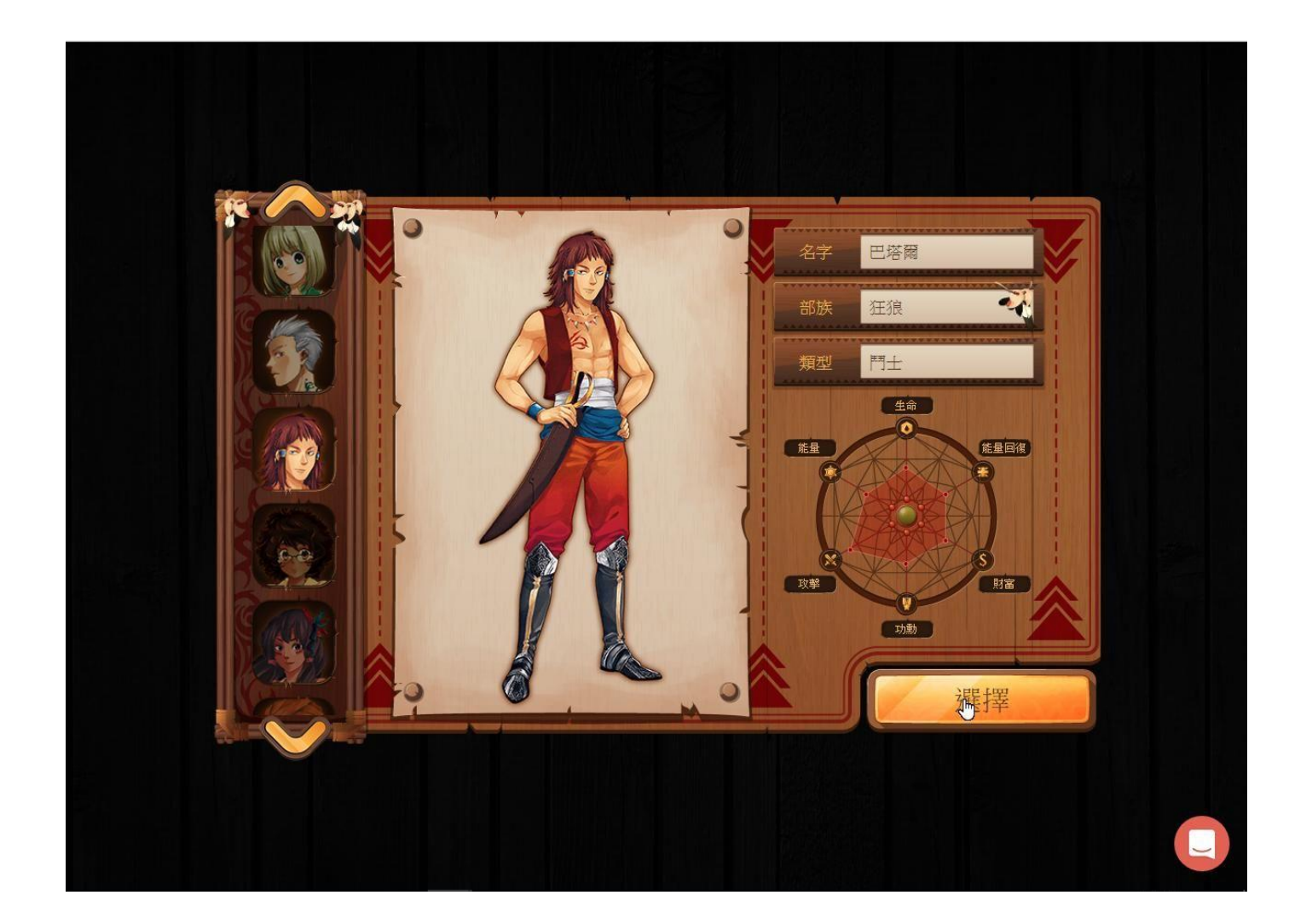

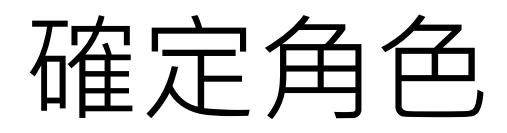

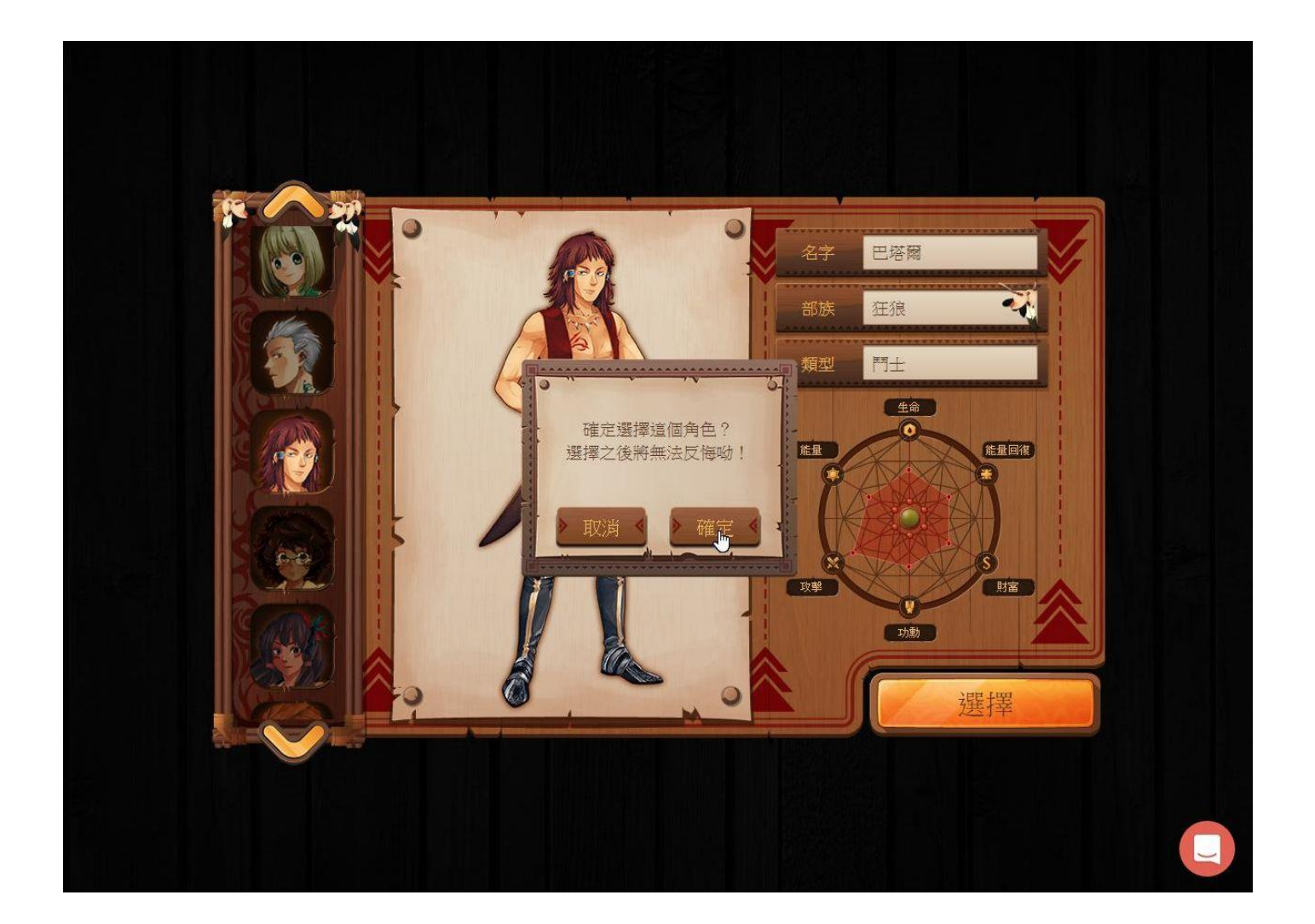

### 補充個人資訊

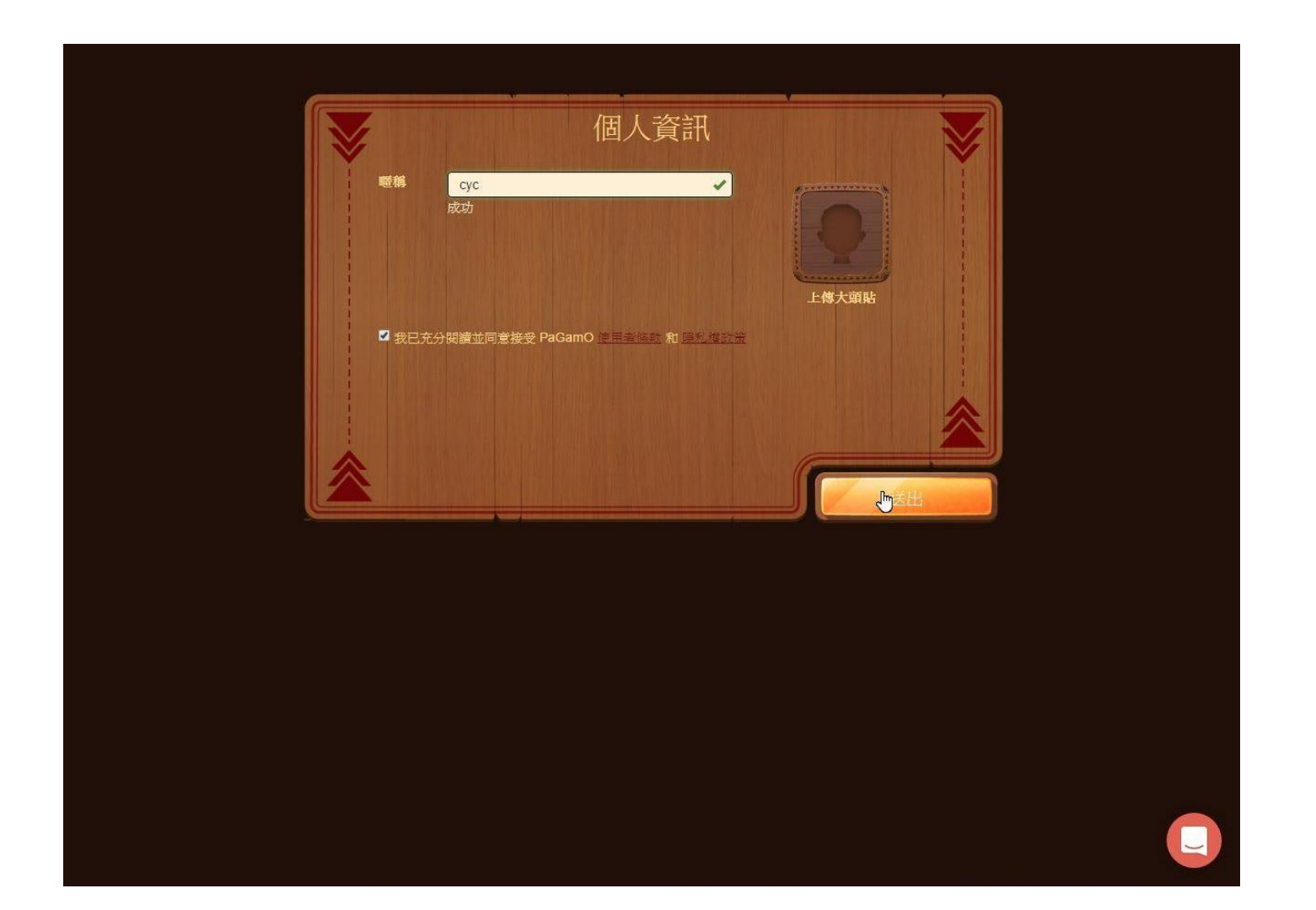

# 切換到教師角色(1)

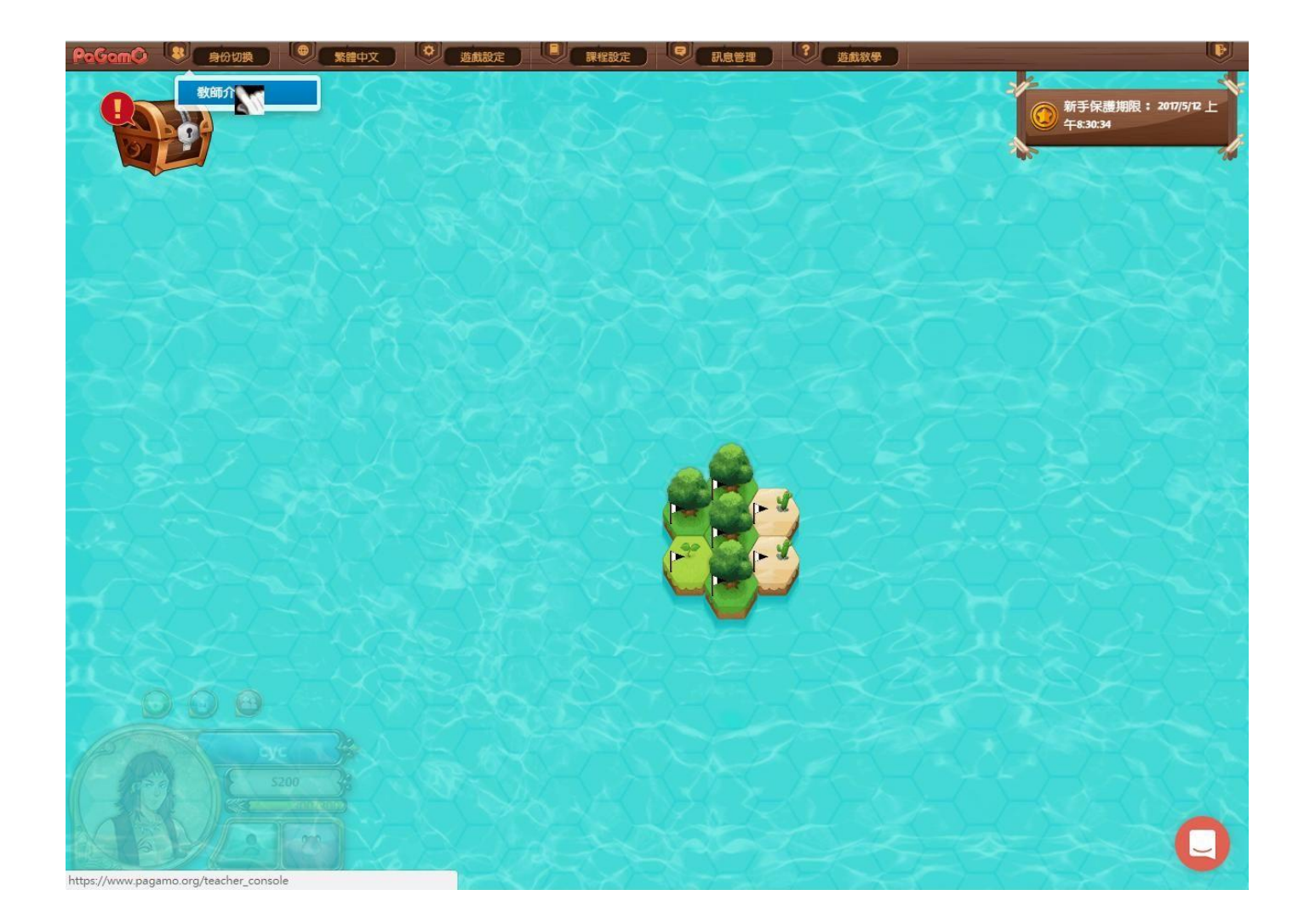

# 右上三條線點選切換(2)

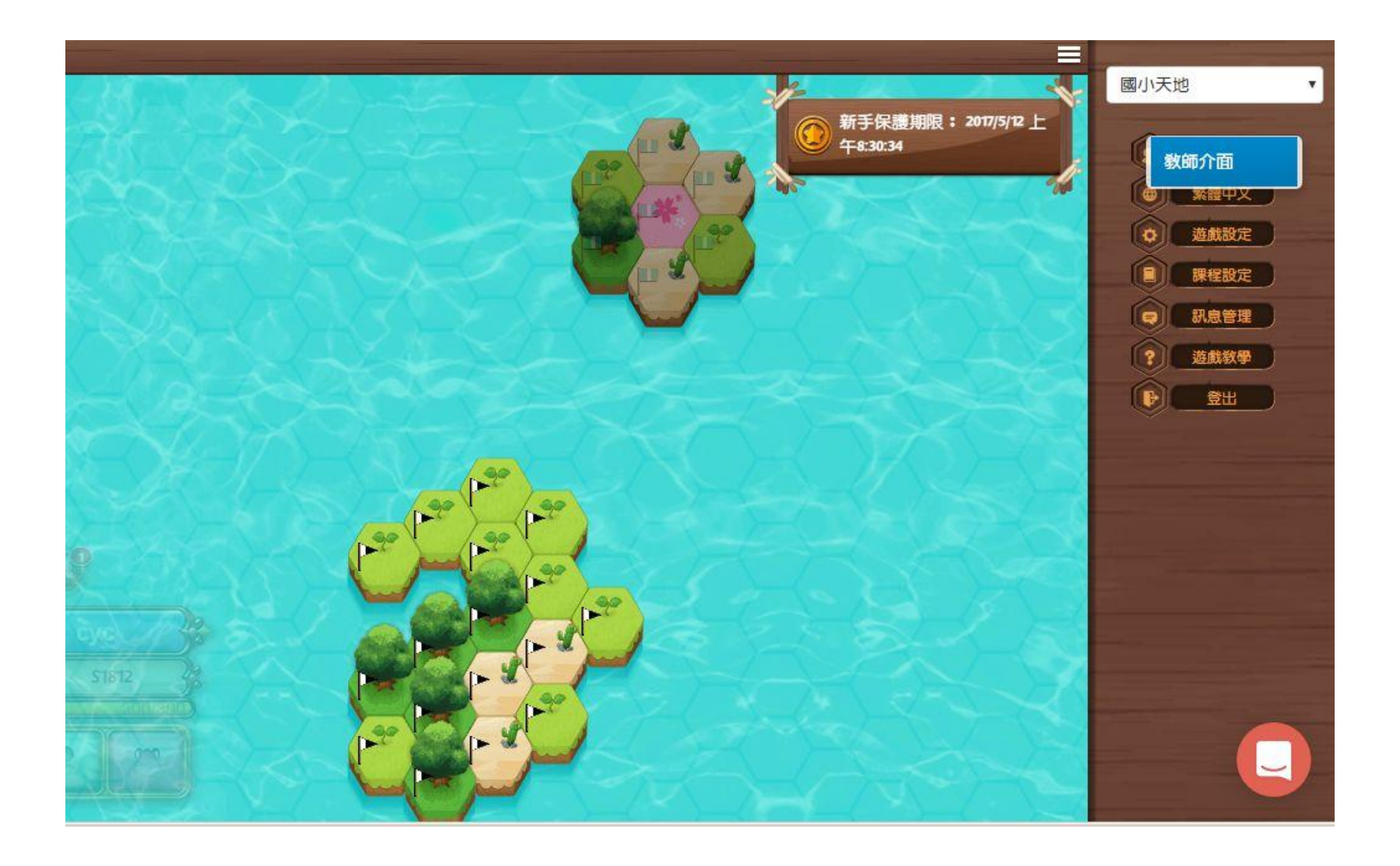

### 新增班級

教師管理介面 身份切換 我的班級 我的題目集管理 教師題庫 訊息管理 繁體中文▼ 登出

Welcome Teacher!

(您還沒有任何<mark>班級,點擊新增班級</mark>

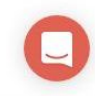

### 班級名稱與人數

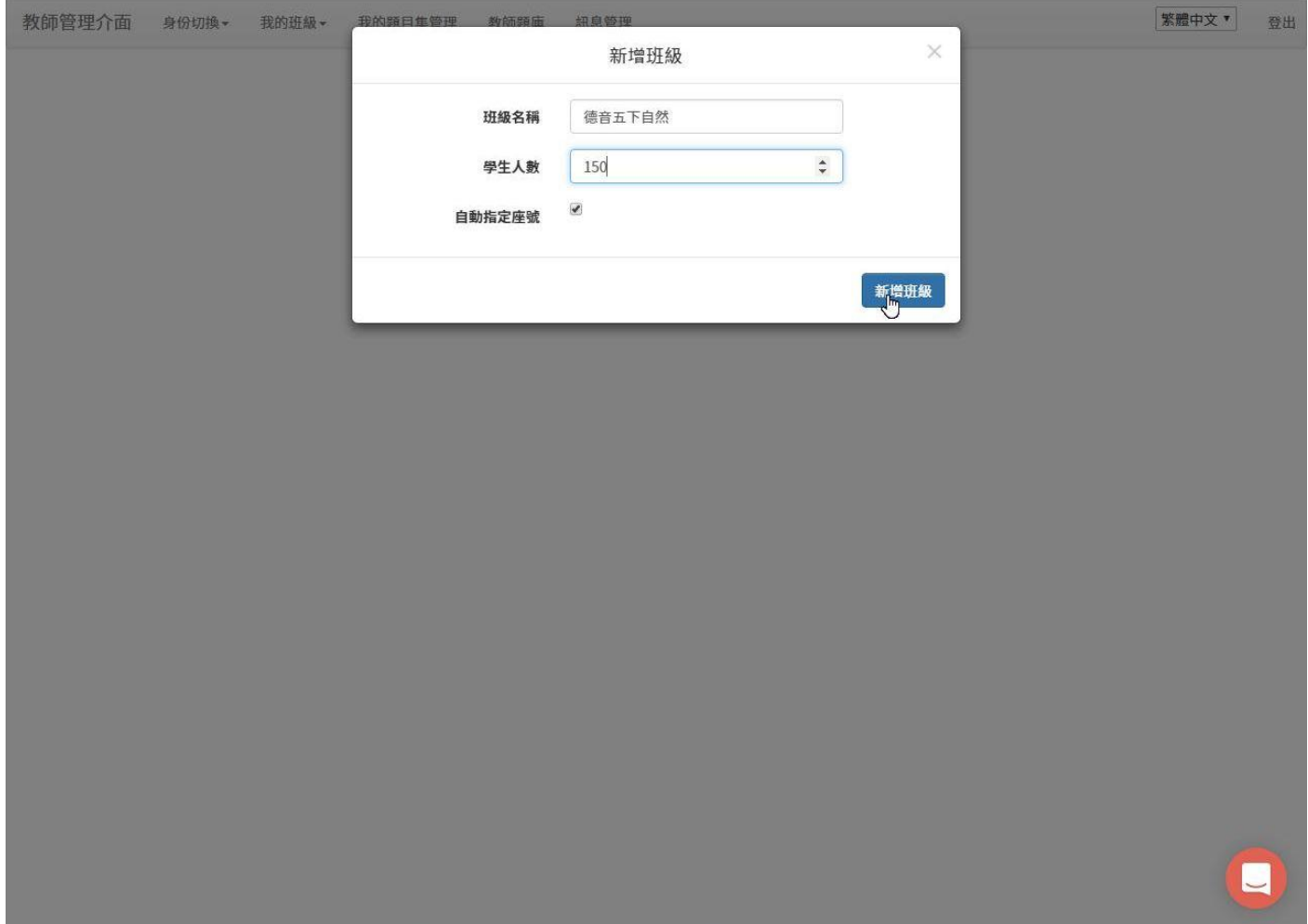

### 取得班級代碼

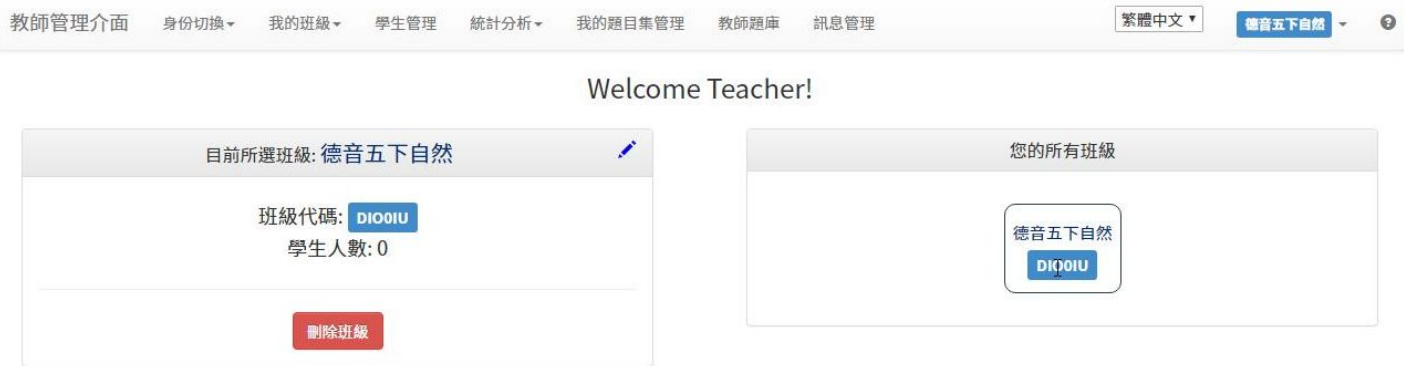

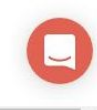

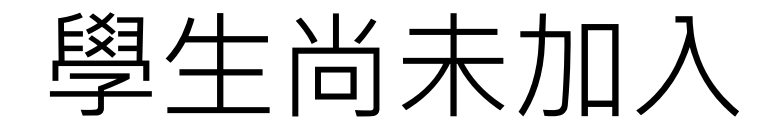

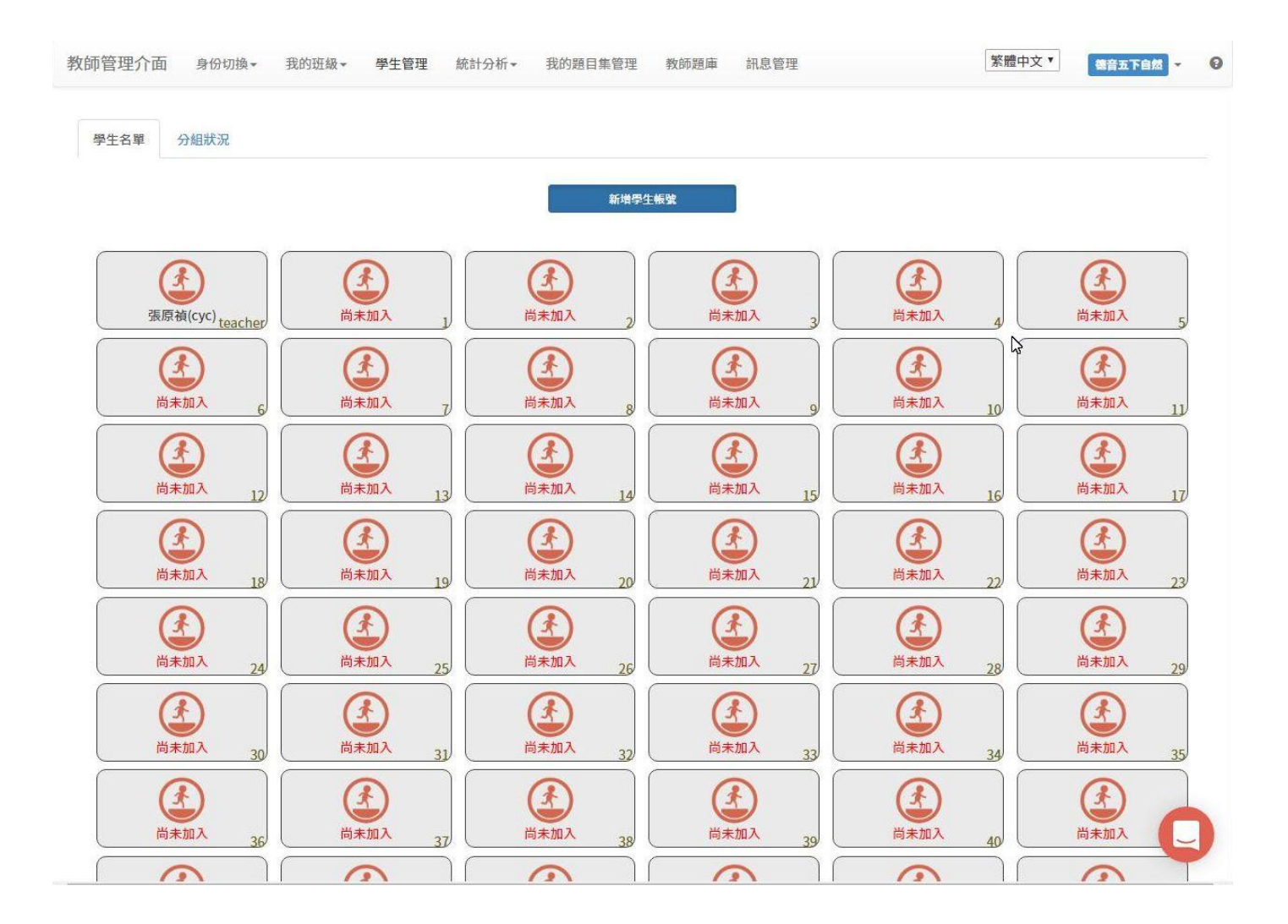

# 學生加入後可進行分組

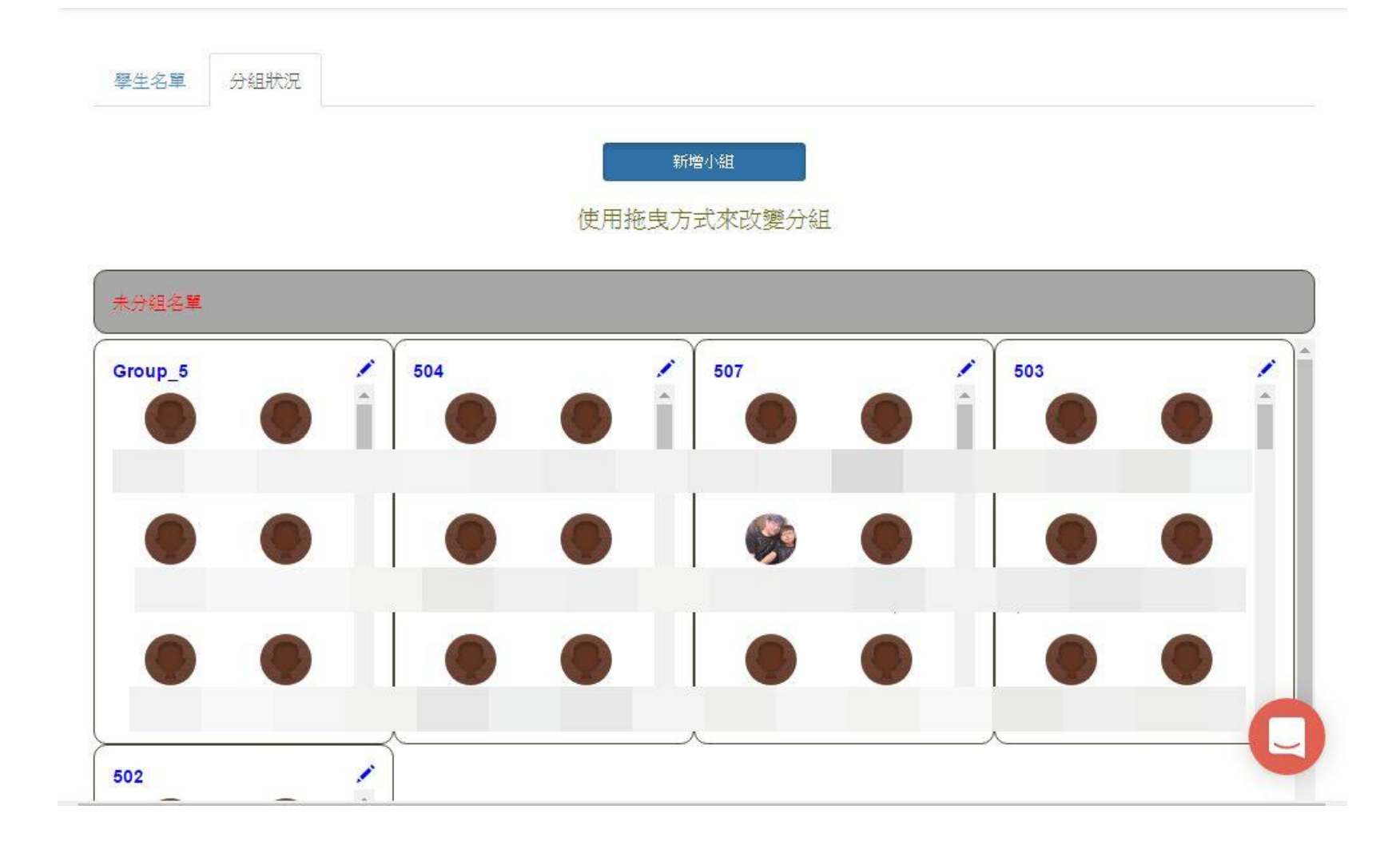

#### 我的題目管理集,新增

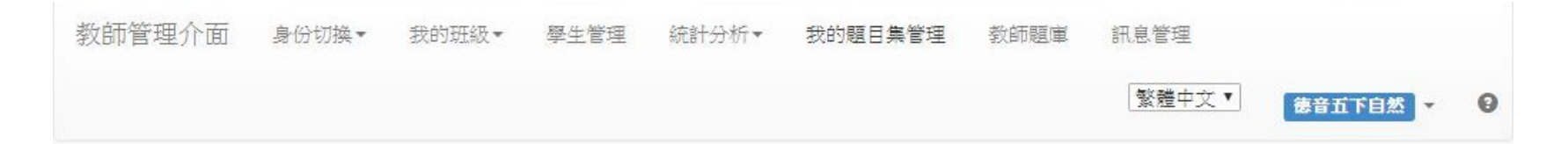

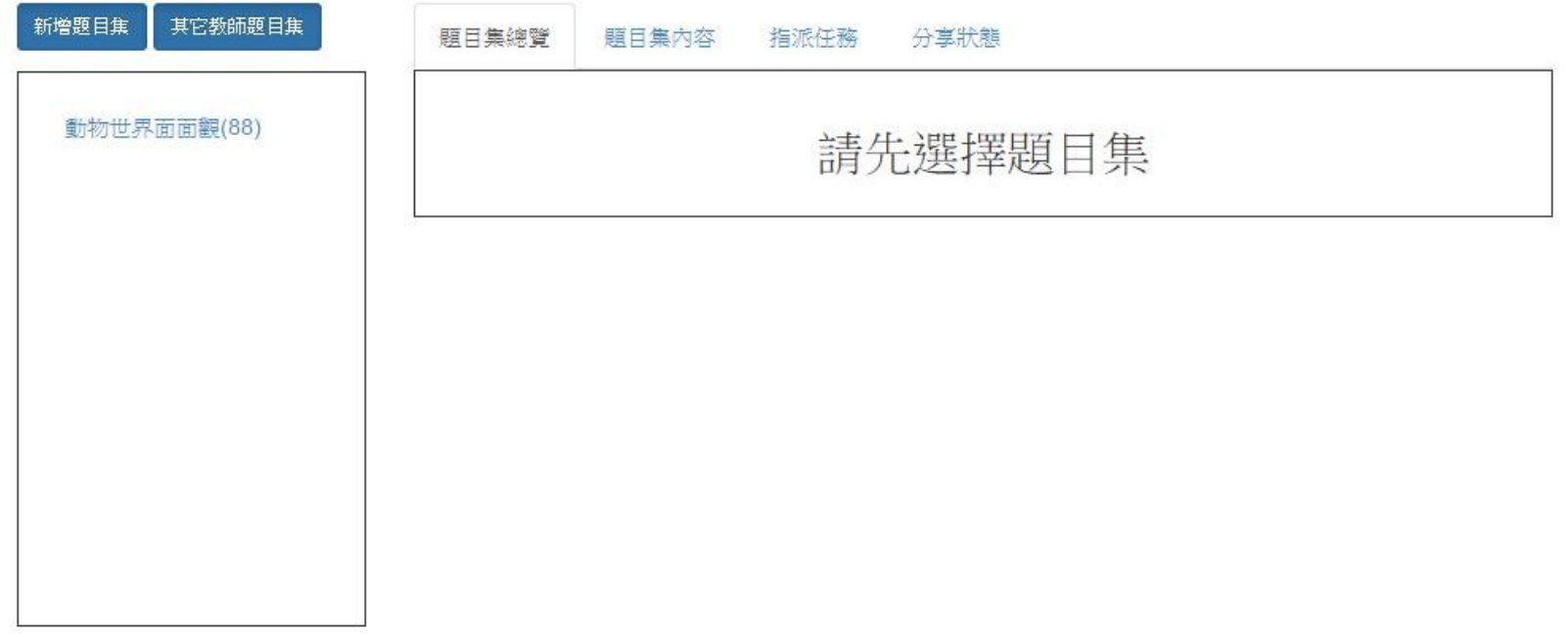

#### 選擇版本與教學單元

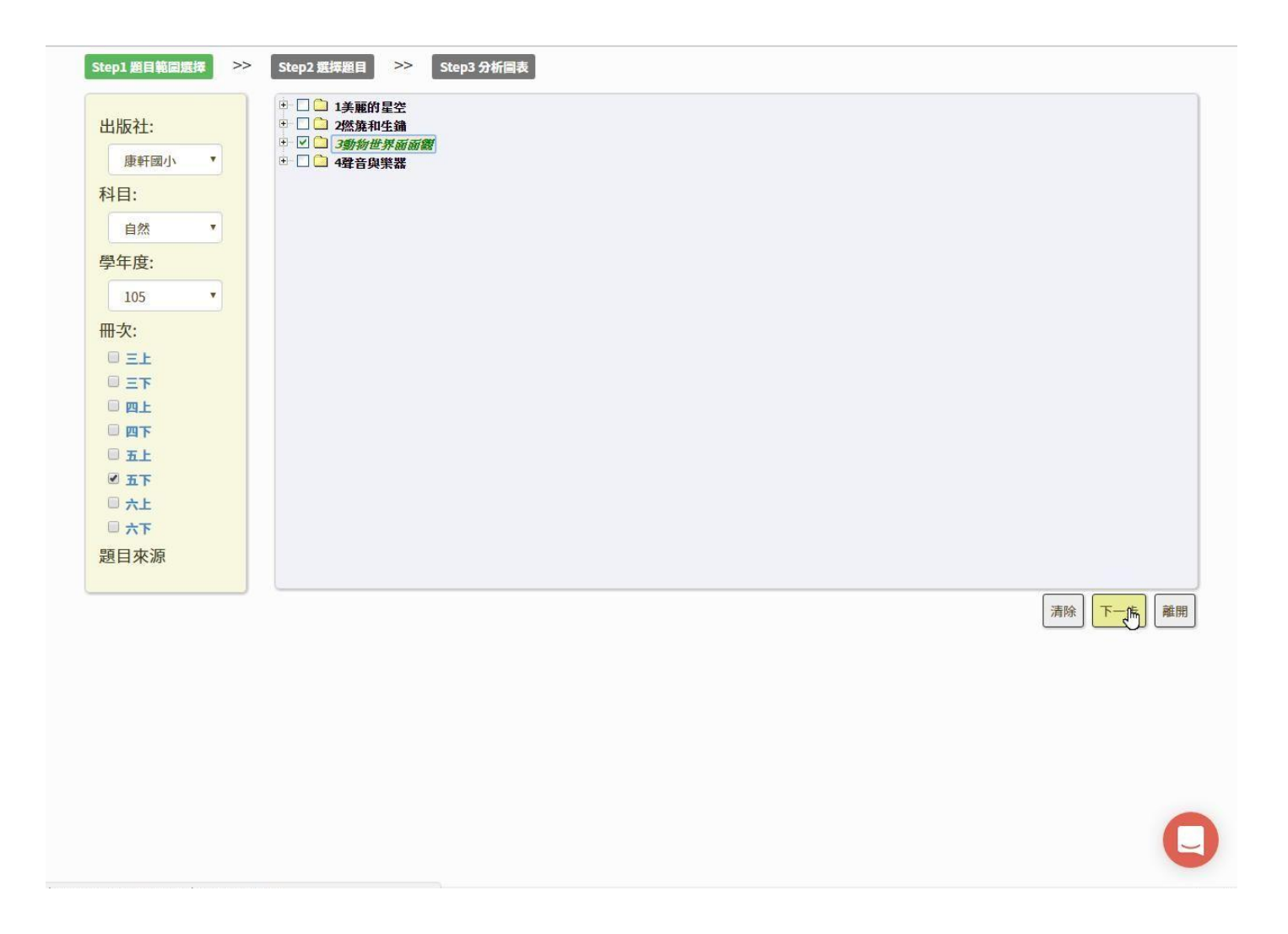

## 全自動出題

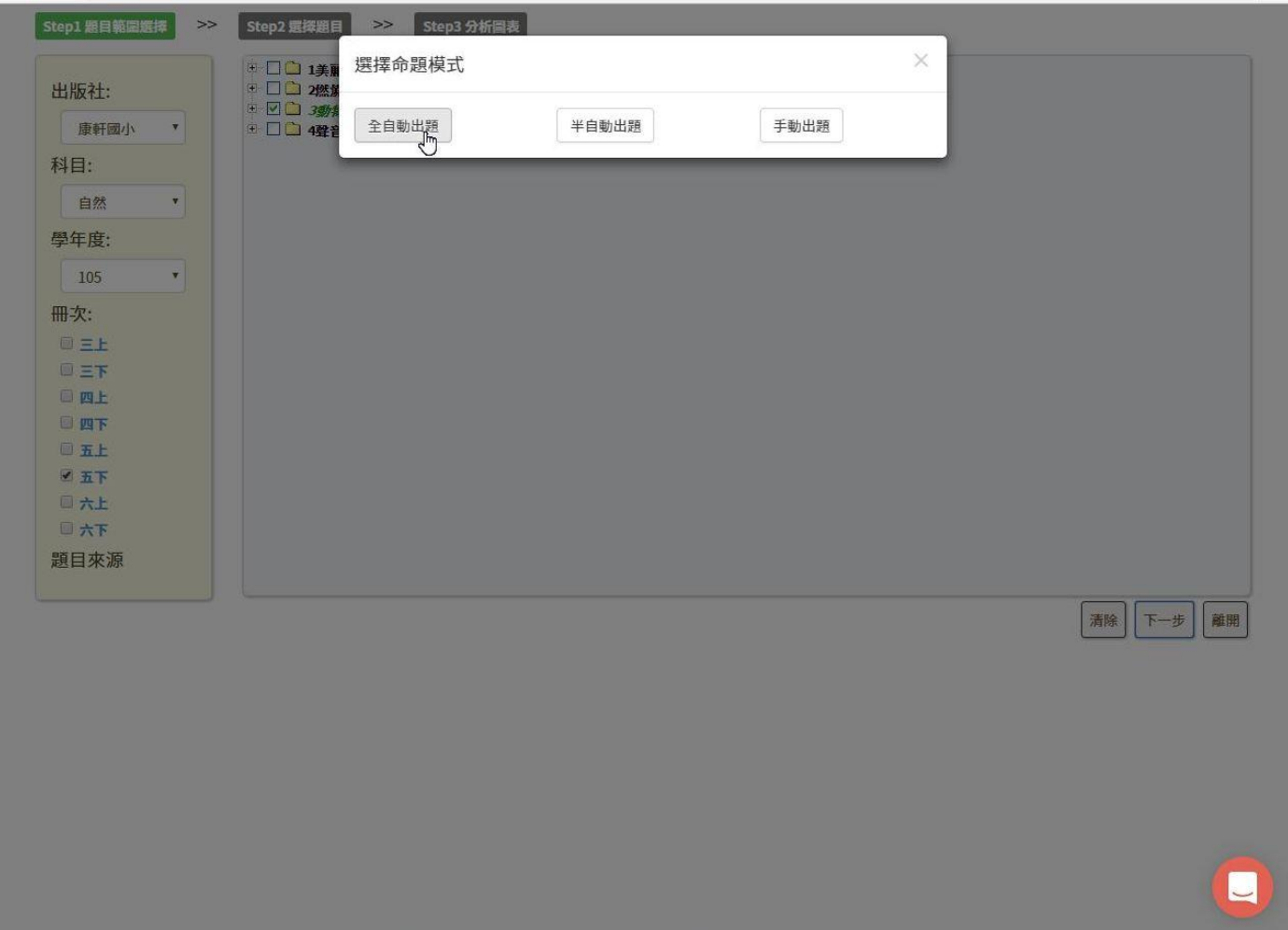

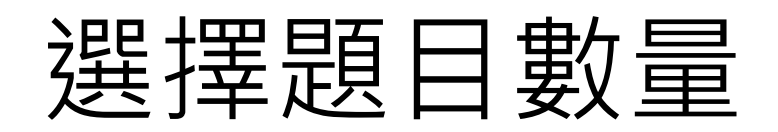

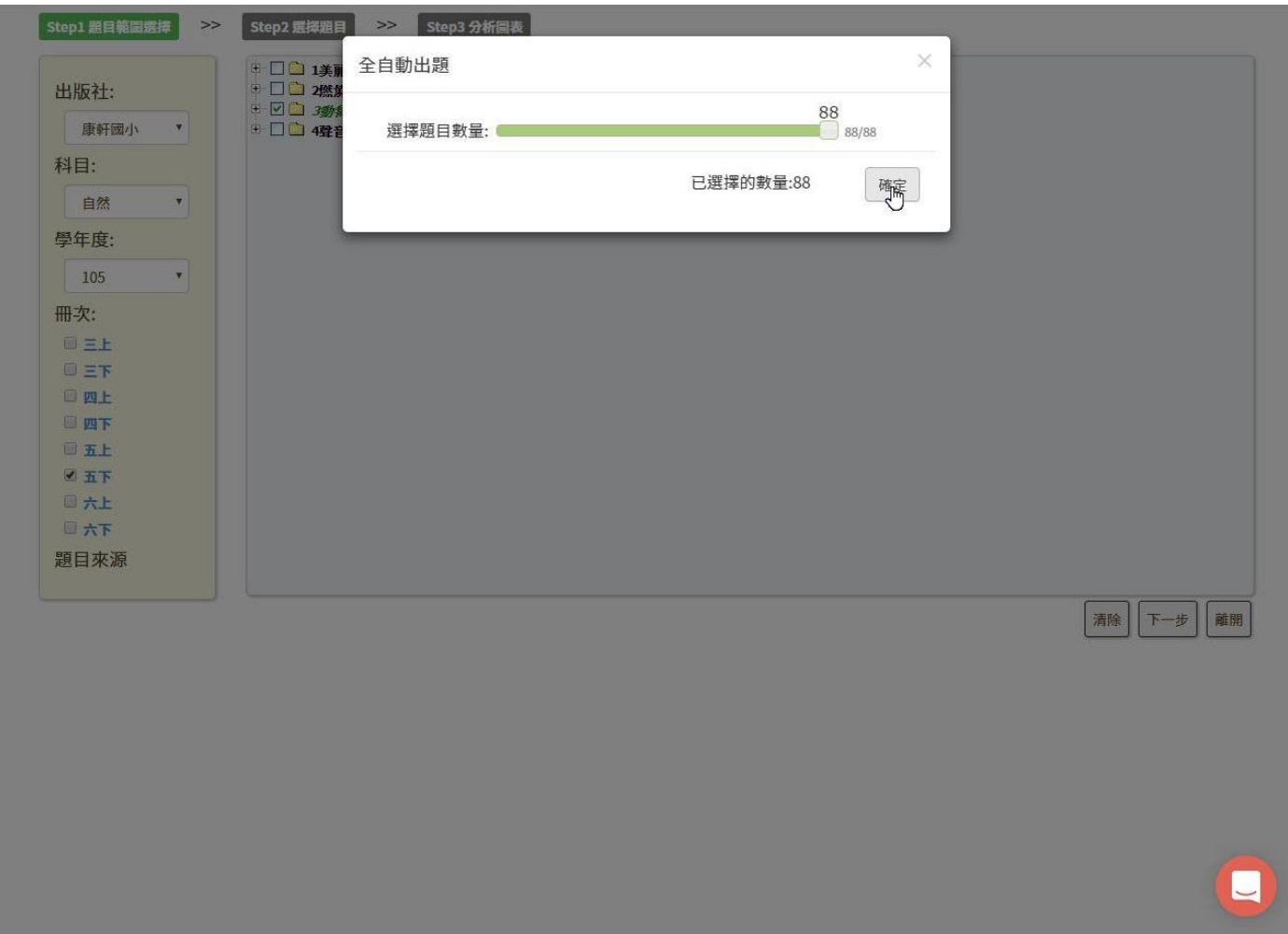

### 建立標題

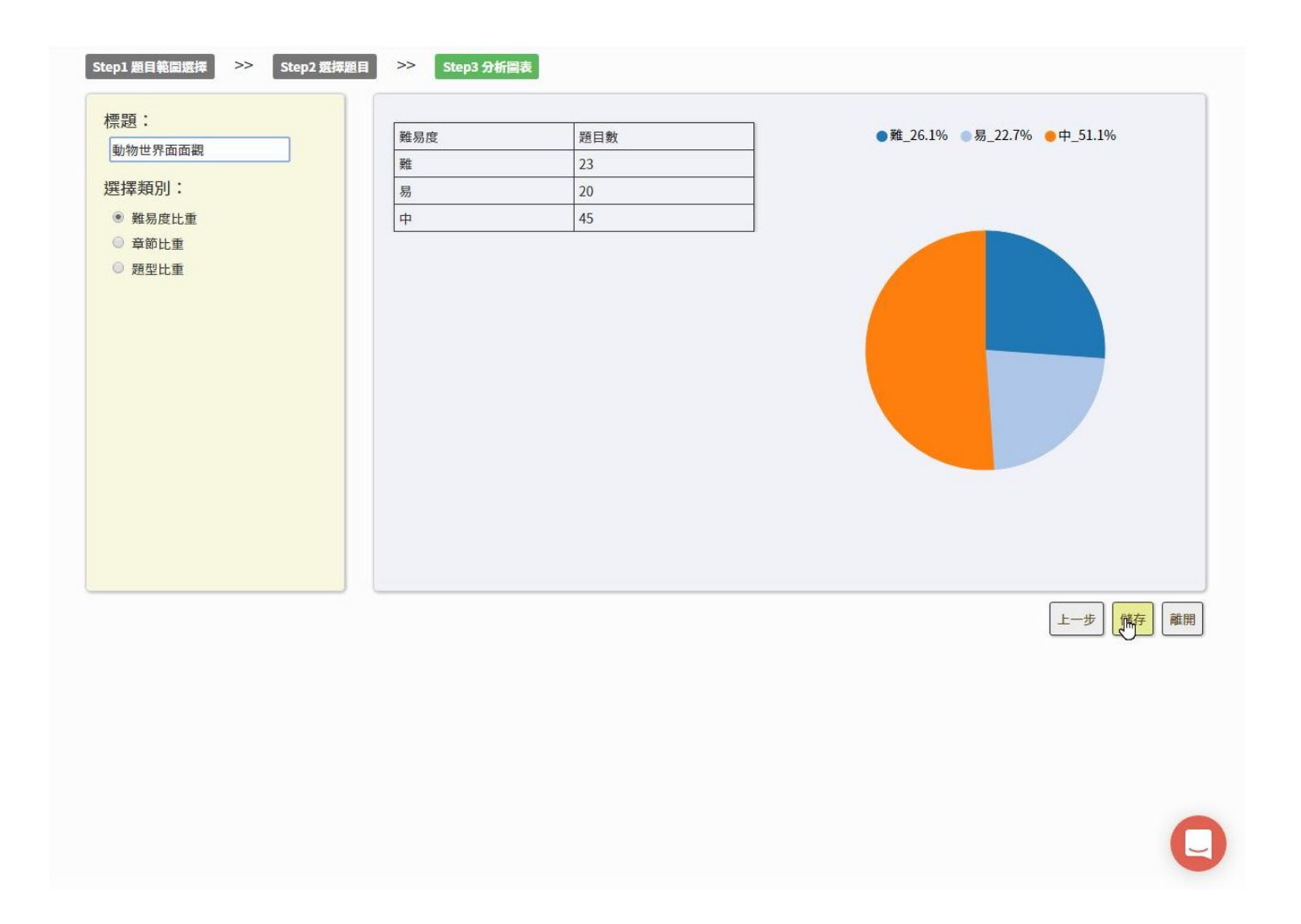

指派任務,新增

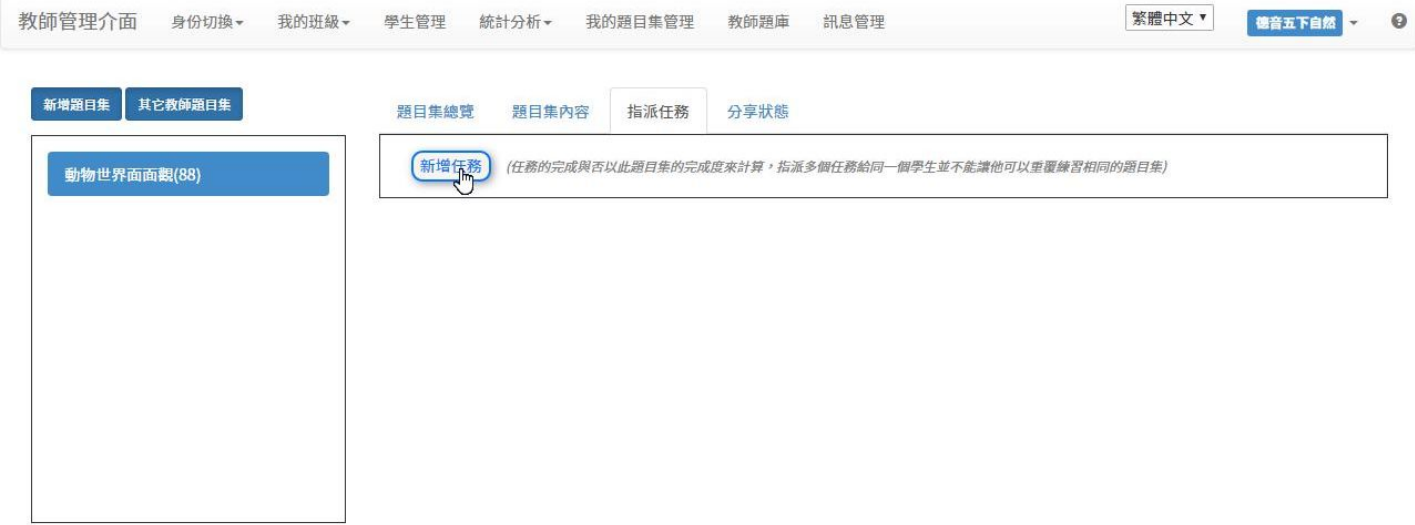

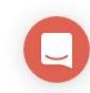

#### 編輯任務、獎勵與時間設定

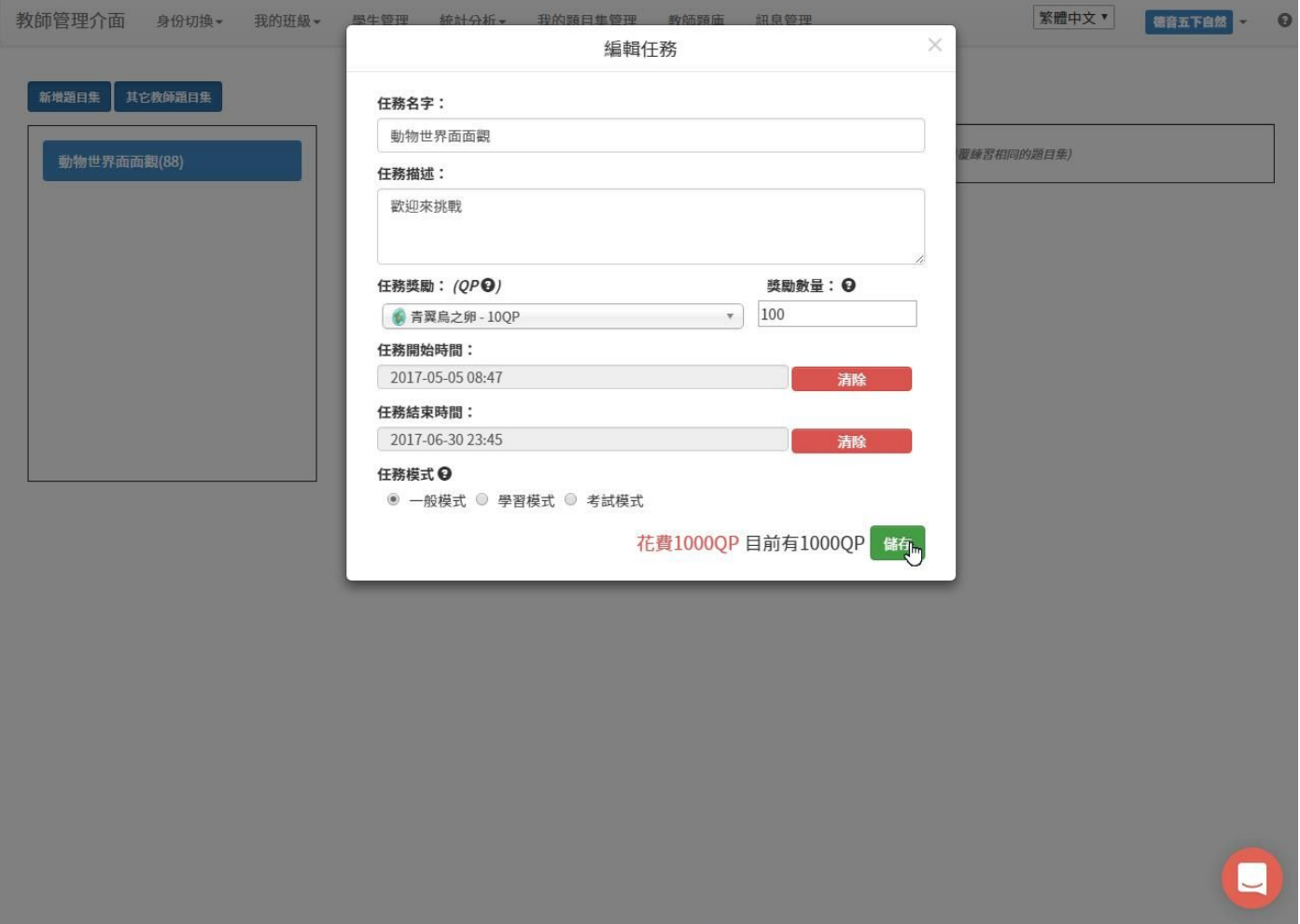

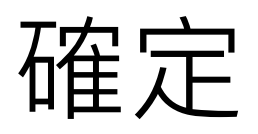

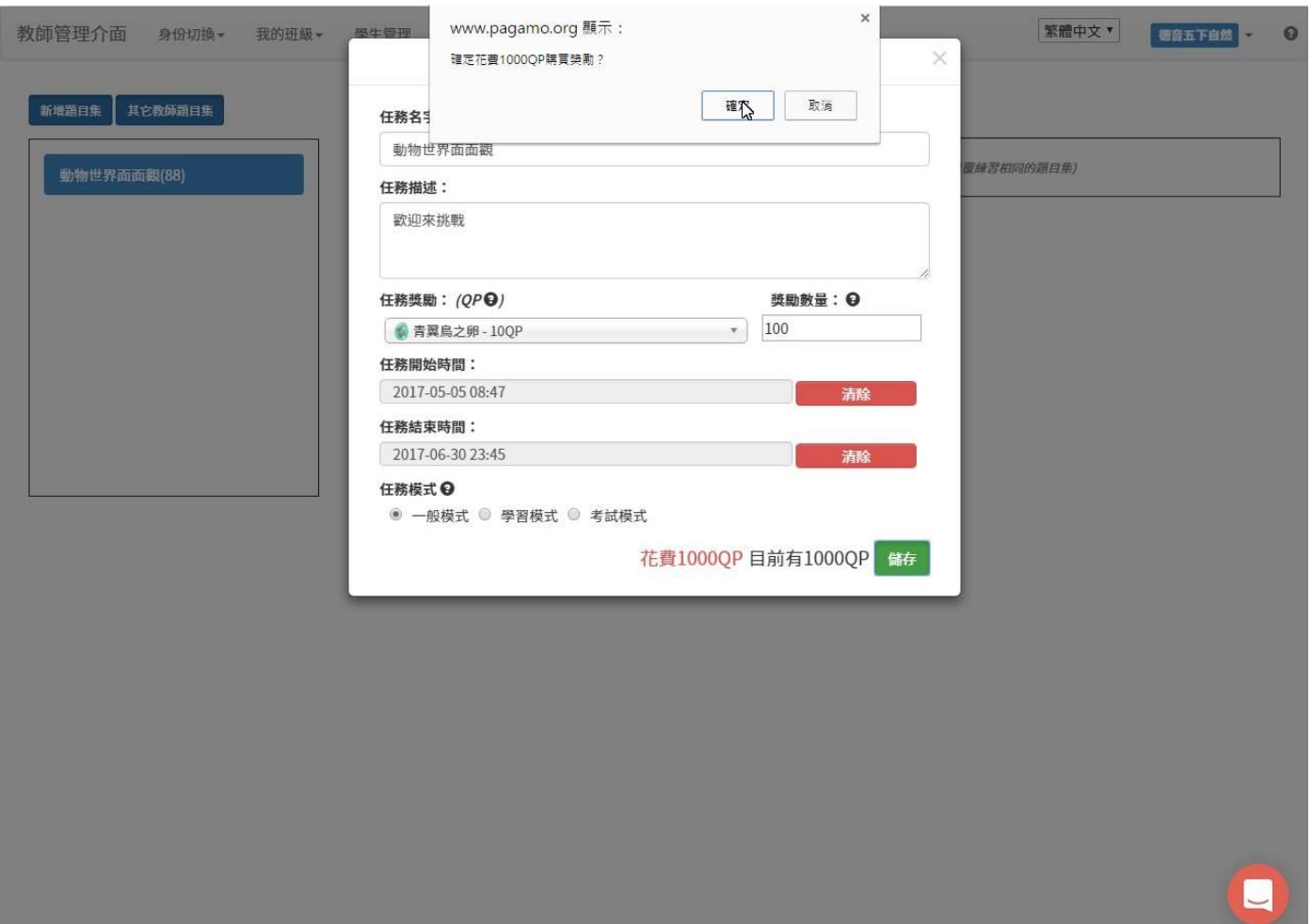

### 完成任務指派

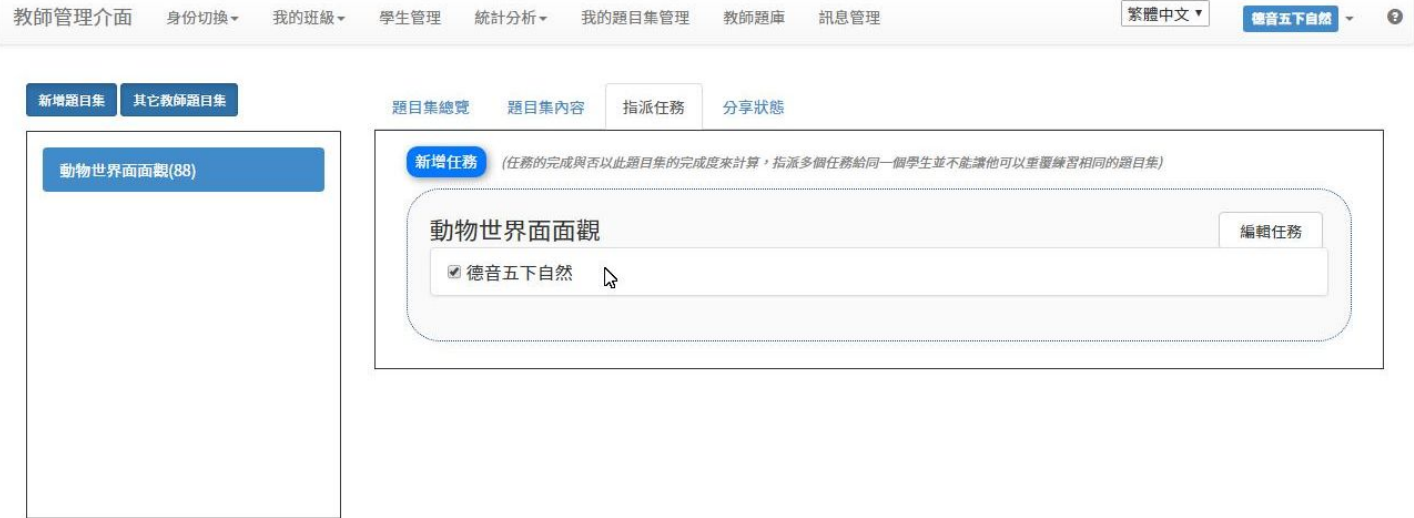

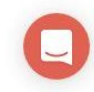